# UCEDD Five Year Closeout ("Closeout") Report Guidebook

*Created January 2022*

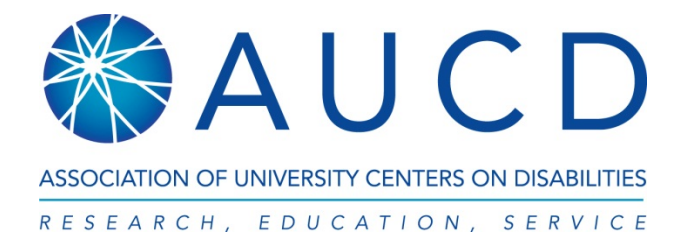

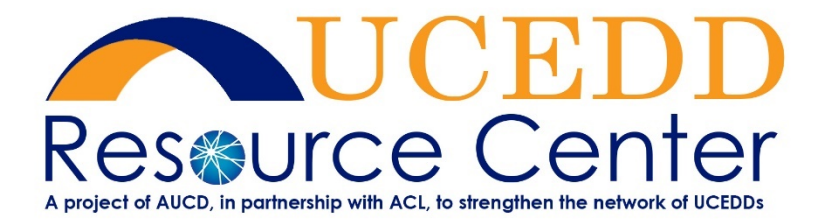

### **Table of Contents**

![](_page_1_Picture_157.jpeg)

*Please note that this is a sample report. All screenshots are from the NIRS Test Center (unless otherwise noted), so all data are simply test data, and in no way a model for what your Center's data should look like. For ease of describing everything, the Closeout is broken down into multiple screenshots for each section. Explanations follow after each screenshot.* 

### **Starting the Closeout**

<span id="page-2-0"></span>In NIRS, go to **Admin**, **Manage Data** and then select **Five Year Closeout Report.**

**Note**: To start/access the Closeout, you need Admin access level to NIRS. If you do not see the Admin drop-down menu on the top bar, it means you do not have Admin access level. To have your NIRS account updated, please contact your Center's Director or Data Coordinator.

![](_page_2_Picture_50.jpeg)

Then click on the **Add New Five Year Report & Reporting Period** button below the submission procedure instructions (this screenshot is not from the Test Center because the report is already started in the Test Center).

![](_page_2_Picture_51.jpeg)

After you start the report, there will be two separate edit buttons: one for the cover page (blue arrow) and one for the report itself (red arrow). Continue completing everything until you are ready to submit the Closeout to your Project Officer at OIDD.

![](_page_3_Picture_26.jpeg)

#### **Closeout Cover Page**

<span id="page-4-0"></span>After clicking on the **Edit** Cover button, the Cover Page fields will be displayed.

![](_page_4_Picture_89.jpeg)

#### Five Year Closeout Report Cover Page

via email?

![](_page_4_Picture_90.jpeg)

Type in the **Project Title** (generally the Center's name from the grant application). Then, from the dropdown menus, select the **Principal Investigator**, the **Author of this Report** and who should receive a copy of this report. The drop-down menus for **Principal Investigator**, **Author of this Report** and **Who do you want to receive a PDF of this report automatically via email** feed from records in the Directory dataset. The names included in these menus are those of faculty and staff whose profiles have a selection made in the **Leadership** field of the **Position** section. If more names need to be added to the menus, go to the Directory dataset and update the appropriate record(s) with a selection under **Position – Leadership**. If any names need to be removed from the menus, then go to the Directory dataset and update the respective record(s) by eliminating any selection made under **Position – Leadership**.

If necessary, you can upload several attachments (supporting documentation) to submit along with your Closeout. This section is optional.

![](_page_5_Figure_1.jpeg)

PLEASE NOTE: The maximum size per uploaded file is about 1 Megabyte (MB). See below for more information on how large 1 MB is. FYI, you can easily check to see how large a file is before attempting to upload it using the "details" view (rather than list, tiles, or icons) on your system.

1,024 Byte = 1 Kilobyte (KB)<br>1,024 Kilobyte (KB) = 1 Megabyte (MB)

#### The following section provides guidelines on file size restrictions.

![](_page_5_Picture_53.jpeg)

Save Cancel

#### **Closeout Report**

<span id="page-6-0"></span>![](_page_6_Picture_84.jpeg)

After clicking on the **Edit** Report button, the Summary Page will be displayed. The Summary Page is a feature of the Closeout that allows you to check its status. It is organized by the parts in the Closeout, and for each section, it indicates the status: whether the required information has been provided or it is still incomplete. To make changes, click on **Review and COMPLETE data** for the appropriate section. Please see in the screenshot below an example of different statuses:

N

#### <span id="page-6-1"></span>**Summary Page**

![](_page_6_Picture_85.jpeg)

There are 3 parts in preparing the Closeout report.

- Part 1: Work Plan Progress Report
- Part 2: Measures of Improvement and Consumer Satisfaction
- Part 3: Measures of Collaboration

To return to the list or reports, click return to reports in the top right (blue arrow).

#### <span id="page-7-0"></span>**Part 1: Work Plan Progress Report**

<span id="page-7-1"></span>**Part 1A. Detailed Work Plan Progress Report**<br>Five Year Closeout Report. Part 1A. Final Report on UCEDD Accomplishments

Describe the extent to which each goal was achieved by providing qualitative and quantitative information about major accomplishments and outcomes for the five-year time period. It is not necessary to describe all activities implemented to achieve a goal. Instead, you can describe major activities over the five-year period. Where possible, describe the use of capacity building, advocacy, and systemic change activities to achieve a goal.

![](_page_7_Picture_105.jpeg)

This is where you provide progress report on your UCEDD's work plan. Use the work plan from the 5-year application, or the most recently updated workplan submitted with a continuation application, to provide annual updates along with a narrative report of progress for each section of the work plan that has activities planned for the time period. Activities not planned for during the reporting period should not be included in this section. You can upload up to 10 documents, with any of the file types listed in the description above. Maximum file size: 1 MB. For more details on file sizes, see screenshot on page 6.

To upload a file: click on the **Choose File** button (Red Arrow) and locate the desired file on your local drive. When you are done adding files, click on the **Save Data and Close Window** button (top left, Blue arrow). If you do not want to add any files, click on **Close Window (top right, Green Arrow)**, and you will be taken back to the Summary Page with no changes saved.

To delete an uploaded file: check the appropriate checkbox in the **Delete** column (Purple Arrow), and then click **Save Data and Close Window (**top left, Blue arrow**)**.

Note: The file linked in the screenshot above is for illustrating purposes only; it is in no way indicative of what file(s) you should upload in this section.

## <span id="page-8-0"></span>**Part 1B. Summary of Evaluation Results**

![](_page_8_Picture_80.jpeg)

This is where you need to provide a summary report of the results of the evaluation plan for the full 5-year core grant period of performance. You can enter text in the textbox provided and/or upload up to 3 documents, with any of the file types listed in the description above. Maximum file size: 1 MB. For more details on file sizes, see screenshot on page 6.

To upload a file: click on the **Choose File** button and locate the desired file on your local drive. When you are done adding files, click on the **Save Data and Close Window** button (top left). If you do not want to add any files, click on **Close Window**, and you will be taken back to the Summary Page with no changes saved.

To delete an uploaded file: check the appropriate checkbox in the **Delete** column, and then click **Save Data and Close Window**.

Note: The file linked in the screenshot above is for illustrating purposes only; it is in no way indicative of what file(s) you should upload in this section.

#### <span id="page-9-0"></span>**Part 2: Measures of Improvement and Consumer Satisfaction**

This is where you report quantitative and qualitative content on the impact, outputs, outcomes of your UCEDD's activity organized by CORE function.

Review and edit data in each section by selecting the **Review Data** (Blue Arrow) or **Review and Edit Data** (Red Arrow) buttons on the right.

Note: This report is typically due 90 days after the close of the fiscal year, September 29. When this report is completed, the 5-year reporting period is the year before the current year and the 4 previous years.

![](_page_9_Picture_43.jpeg)

#### <span id="page-10-0"></span>**CORE FUNCTION Interdisciplinary Pre-Service Preparation**

The data visible in this section is read only. It is available for review but cannot be edited in this report. Changes to the displayed data can only be made in the NIRS datasets.

Note: Trainee data is not unduplicated across years. Trainees who participate in training in multiple years will be counted in each training year that they received training.

#### **Measures of Improvement and Outcomes**

#### **CORE FUNCTION: Interdisciplinary Pre-Service Preparation**

Instructional program offered by the UCEDD that: (1) integrates knowledge and methods from two or more distinct disciplines; (2) integrates direct contributions to the field made by people with disabilities and family members; (3) examines and advances professional practice, scholarship and policy that impacts the lives of people with developmental and other disabilities and their families; (4) is designed to advance an individual's academic or professional credentials; and (5) takes place in an academic setting or program.

It may: (1) lead to the award of an initial academic degree, professional certificate, or advanced academic credential; and (2) contribute to a discipline-specific course of study offered by the UCEDD or by another academic department.

![](_page_10_Picture_57.jpeg)

All numbers in the last column are sums based on former UCEDD trainee surveys, which are sent annually to former trainees who completed their training 2, 5, and 10 years prior.

Note: The question regarding the application of training program knowledge and skills was added to the trainee survey in FY 2021, so the reporting percentages will be based on partial data until FY 2026.

![](_page_11_Picture_74.jpeg)

The **Output Measures** are based on data entered in the Trainees dataset. They represent UCEDD trainees across the designated 5 year period. Criteria used:

- **Is this a UCEDD Preservice Preparation Trainee?** = **Yes** and
- **Fiscal Year** = reporting year 1 5

**Note**: The disciplines (green arrow) displayed here are only those of trainees in long-term or intermediate training programs at your center during the 5 year reportiong period. The trainee **Discipline** is selected in the trainee year record. If you suspect numbers are inaccurate, you can run a search in the Trainees dataset and/or run the report Trainees by Discipline and Length of Study. However, this report can be run only for all trainees, so if your Center has LEND-only trainees, they will be included in the report.

The number of **interdisciplinary** training programs (purple arrow) in this section of the report is based on data entered in the Activities dataset. It represents the training activties for your Center's trainees that have **Interdisciplinary** selected as **Discipline of Course or Class**. Criteria used:

- **Core Function** = **Interdisciplinary Pre-Service Preparation** and
- **Discipline of Course or Class** = **Interdisciplinary** and
- **Program Type** = **UCEDD** or **UCEDD,LEND** and
- **Fiscal Year** = reporting year 1 5

The number of **discipline specific** training programs (red arrow) in this section of the report is based on data entered in the Activities dataset. They represent the training activties for your Center's trainees that have any other option but **Interdisciplinary** selected as **Discipline of Course or Class**. Criteria used:

- **Core Function** = **Interdisciplinary Pre-Service Preparation** and
- **Discipline of Course or Class** <> **Interdisciplinary** (<> = different from) and
- **Program Type** = **UCEDD or UCEDD,LEND** and
- **Fiscal Year** = reporting year 1 5

![](_page_12_Picture_211.jpeg)

Figures in the screenshot above are based on data entered in the Trainees dataset, in the main records of UCEDD trainees' who have year record in the 5 year reporting period. Criteria used:

- **Is this a UCEDD Preservice Preparation Trainee?** = **Yes** and
- **Fiscal Year** = reporting year 1 5

For example, **White** = 8: this means that 8 UCEDD trainees in the past 5 years selected White for Race.

![](_page_13_Picture_162.jpeg)

Figures in the section pictured above are based on data entered in the Trainees dataset, in the main records of UCEDD trainees' who have year record in the 5 year reporting period. Criteria used:

- **Is this a UCEDD Preservice Preparation Trainee?** = **Yes** and
- **Fiscal Year** = reporting year 1 5

#### **Notes**:

- **Personal Relationship with Disablities** (Blue arrow) is a multiple-choice field, therefore the total may be higher than the actual number of trainees.
- **"How well do you speak English?"** (green arrow) is only asked of trainees who answer Yes to "Do you speak a language other than English at home?"So the total will be lower than the actual number of trainees.

![](_page_13_Picture_163.jpeg)

The numbers in the above screenshot are based on data entered in the Activities dataset. They represent your Center's academic training activities that were conducted outside the UCEDD. Criteria used:

- **Core Function** = **Interdisciplinary Pre-Service Preparation** and
- **Program Type** = **UCEDD or UCEDD,LEND** and
- **Was this training conducted outside the UCEDD?** = **Yes** and
- **Fiscal Year** = reporting year 1 5

**Number of training events** = the number of Activity records that meed the above criteria.

**Total number of hours for training events** = the total number of hours in the same Activity records as above.

**Total number of participants/students trained** = sum of total number of participants (line **TOTAL PARTICIPANTS**) for the same Activity records.

![](_page_14_Picture_122.jpeg)

The **Initial Outcome Measure** section above displays aggregate data from all academic training activities for which the **Initial Outcome Measure** was collected. Criteria used:

- **Core Function** = **Interdisciplinary Pre-Service Preparation** and
- **Program Type** = **UCEDD or UCEDD,LEND** and
- **Initial Outcome Measure**, button **Not Applicable** = not checked and
- **Fiscal Year** = reporting year 1 5

**Percent of UCEDD long-term trainees reporting an increase in knowledge or skills and/or change in attitude** – this number is calculated as follows:

#### (**Strongly Agree** + **Agree**) / **Total Number responding** \* 100

In the example above:

 $(25 + 13)$  / 56  $*$  100 = 67% (the percentage is always rounded; no decimals are displayed)

When you are done reviewing data and completing this section, scroll all the way up and click on **Close Window,** and you will be taken back to the Summary Page.

#### <span id="page-15-0"></span>**CORE FUNCTION Continuing Education**

#### **Measures of Improvement and Outcomes**

#### **CORE FUNCTION: Continuing Education**

Seminars or courses of instruction offered by the UCEDD that: (1) serve to maintain professional credentials; (2) encourage professionals to expand their knowledge base and stay up-to-date on new developments; and (3) offer certificates of completion or CEUs (or their equivalents).

![](_page_15_Picture_166.jpeg)

The numbers in the **Output Measures** section above are based on data entered in the Activities dataset. Criteria used:

- **Program Type** = **UCEDD or UCEDD,LEND** and
- **Core Function** = **Continuing Education/Community Training** and
- **Are continuing education credits offered?** = **Yes** OR **Are certificates of completion or CEUs (or their equivalents) offered?** = **Yes** and
- **Fiscal Year** = reporting year 1 5 and
- **Duration**, button **Not Applicable** = not checked; this last criteria is used only for **Length of CE program** and the ensuing list of Activity records.

**Number of professionals participating in UCEDD continuing education programs (blue arrow)** = the sum of **TOTAL PARTICIPANTS** for all Activity records that meet the above criteria.

**Number of UCEDD continuing education programs (green arrow)** = the number of Activity records that meet the same criteria.

**Length (amount of course time) of CE program (purple arrow)** = the total **Duration** for all the Activity records identified; all records are listed then (their titles) with their individual durations.

When you are done reviewing data, click on **Close Window (red arrow)**, and you will be taken back to the Summary Page.

#### <span id="page-16-0"></span>**CORE FUNCTION Community Training**

![](_page_16_Picture_163.jpeg)

The **Output Measures** section displays aggregate data from community training Activity records, organized by **Area of Emphasis**. Within each Area of Emphasis, the total and then the breakdown of **Participant types** are listed. Criteria used:

- **Core Function** = **Continuing Education/Community Training** and
- **Are continuing education credits offered?** = **No** AND **Are certificates of completion or CEUs (or their equivalents) offered?** = **No** and
- **Program Type** = **UCEDD** or **UCEDD,LEND** and
- **Fiscal Year** = reporting year 1 5

![](_page_16_Picture_164.jpeg)

The numbers in the screenshot above represent counts of community training Activity records, organized by **Area of Emphasis**. Criteria used:

- **Core Function** = **Continuing Education/Community Training** and
- **Are continuing education credits offered?** = **No** AND **Are certificates of completion or CEUs (or their equivalents) offered?** = **No** and
- **Program Type** = **UCEDD** or **UCEDD,LEND**  and
- **Fiscal Year** = reporting year 1 5

![](_page_17_Picture_143.jpeg)

The **Initial Outcome Measure** section provides aggregate data from community training Activity records based on the following criteria:

- **Core Function** = **Continuing Education/Community Training** and
- **Are continuing education credits offered?** = **No** AND **Are certificates of completion or CEUs (or their equivalents) offered?** = **No** and
- **Program Type** = **UCEDD or UCEDD,LEND** and
- **Initial Outcome Measure**, button **Not Applicable** = not checked and
- **Fiscal Year** = reporting year 1 5

This section is organized by **Area of Emphasis**; within each Area of Emphasis, **percent reporting an increase in knowledge gained IN AREA OF EMPHASIS** (first row for each Area) is calculated as follows:

#### (**Strongly Agree** + **Agree**) / **Total number responding** \* 100

In the examples above:

**Quality Assurance**: (7 + 8) / 15 \* 100 = 100% (the percentage is always rounded; no decimals are displayed)

When you are done reviewing data, scroll all the way up and click on **Close Window,** and you will be taken back to the Summary Page with no changes saved.

#### <span id="page-18-0"></span>**CORE FUNCTION Technical Assistance**

#### **Measures of Improvement and Outcomes**

#### **CORE FUNCTION: Community Services: Technical Assistance**

Direct problem-solving services provided by UCEDD faculty/staff to assist individuals with developmental and other disabilities, families, programs, agencies, or other entities in improving their outcomes, services, management, and/or policies. This includes TA provided to self-advocacy organizations, family support groups, and other organizations.

![](_page_18_Picture_106.jpeg)

![](_page_18_Picture_107.jpeg)

#### This section of the closeout report requires the Center to include brief impact statement.

![](_page_18_Picture_108.jpeg)

The **Output Measures** section provides aggregate data from technical assistance Activity records based on the following criteria:

- **Core Function** = **Technical Assistance** and
- **Program Type** = **UCEDD** or **UCEDD,LEND** and
- **Duration**, button **Not Applicable** = not checked and
- **Fiscal Year** = reporting year 1 5

**Number of hours of technical assistance** and the breakdown of hours by Area of Emphasis: these items provide aggregate numbers of data entered in field **Duration** in Activity records.

The breakdown of hours by **Type of Organization**: this lists all the organizations selected from **Recipient of TA/Collaborator** in technical assistance Activities. If more than one organization is checked in a record, then the same duration will be attributed to all organizations checked. Example:

Options checked in an Activity record under Recipient of TA/Collaborator:

- State title V Agency
- Other MCHB Funded or Related Program
- State Health Dept.

#### **Duration** for the same record: 2 (hours)

For this, the Closeout will list:

![](_page_19_Picture_187.jpeg)

![](_page_19_Picture_188.jpeg)

The **Initial Outcome Measures** section provides aggregate data from technical assistance Activity records based on the following criteria:

- **Core Function** = **Technical Assistance** and
- **Program Type** = **UCEDD** or **UCEDD,LEND** and
- **Initial Outcome Measure**, button **Not Applicable** = not checked and
- **Fiscal Year** = reporting year 1 5

**For TA recipients with a sustained relationship with the UCEDD, percent reporting an increase in any of the identified or requested item(s)…** is calculated as follows:

#### (**Strongly Agree** + **Agree**) / **Total number responding** \* 100

In the example above:

 $(35 + 19)$  / 71  $*$  100 = 76% (the percentage is always rounded; no decimals are displayed)

When you are done reviewing and entering data, scroll all the way up and click on **Save Data and Close Window**. If you did not make any changes or you do not wish to save them, you can just click **Close Window**, and you will be taken back to the Summary Page with no changes saved.

#### <span id="page-20-0"></span>**CORE FUNCTION Community Services: Model Services**

#### **Measures of Improvement and Outcomes**

#### **CORE FUNCTION: Community Services: Model Services**

Specialized services delivered with the intention to enhance the well being and status of the recipient and not for testing new practices and may be integrated with training, research, and/or dissemination functions. Includes direct problem-solving services provided by UCEDD faculty/staff to assist individuals with developmental and other disabilities and their families

![](_page_20_Picture_141.jpeg)

#### This section of the closeout report requires the Center to include brief narrative impact statement.

![](_page_20_Picture_142.jpeg)

The **Output Measure** and **Initial Outcome Measures** sections provide aggregate data from direct clinical services/model services and other direct/model services Activity records. Criteria used:

- **Core Function** = **Direct Clinical Services/Model Services** or **Other Direct/Model Services** and
- **Program Type** = **UCEDD** or **UCEDD,LEND** and
- **Fiscal Year** = reporting year 1 5

**Number of specialized services offered by the UCEDD to enhance the well being and status of the recipient** = the number of Activity records that meet the criteria listed above.

**Number of individuals who received specialized services from the UCEDD to enhance the well being and status of the recipient** = the total of **Number of unduplicated individuals served** from all Activities that meet the above criteria. The total is then broken down by **Area of Emphasis**.

When you are done reviewing and entering data, scroll all the way up and click on **Save Data and Close Window**. If you did not make any changes or you do not wish to save them, you can just click **Close Window**, and you will be taken back to the Summary Page with no changes saved.

#### <span id="page-21-0"></span>**CORE FUNCTION Community Services: Demonstration Services**

#### **Measures of Improvement and Outcomes**

#### **CORE FUNCTION: Community Services: Demonstration Services**

Services that field test promising or exemplary practices and may be integrated with training, research, and/or dissemination functions.

![](_page_21_Picture_154.jpeg)

This section of the closeout report requires the Center to include brief narrative impact statement.

![](_page_21_Picture_155.jpeg)

The **Output Measure** and **Initial Outcome Measures** sections provide aggregate data from demonstration services Activity records. Criteria used:

- **Core Function** = **Demonstration Services** and
- **Program Type** = **UCEDD** or **UCEDD,LEND** and
- **Fiscal Year** = reporting year 1 5 and
- **Agencies Collaborating on the Work of the Activity** = **Not Applicable/No Collaborating Agency**; this is the count of **Number of services offered solely by the UCEDD that are being field tested as promising or exemplary/best practices** and
- **Agencies Collaborating on the Work of the Activity** = any other choice(s) but **Not Applicable/No Collaborating Agency**; this is the count of **Number of services offered in partnership with others that are being field tested as promising or exemplary/best practices**

The **Initial Outcome Measures** section provides a count (red arrow) of all Activity records that meet the first three criteria above as the **Demonstration services provided over 5-year core grant period.**

Then, **demonstration services resulting in modification to services being tested** (green arrow) provides a count of all Demonstration Services for which "Yes" was selected in the 5 reporting years' PPR's CORE FUNCTION: Community Services: Demonstration Services - Initial Outcome Measures "UCEDD and/or partnering agency adopts findings from field test to make at least one modification to the UCEDD services being field tested."

Finally, **demonstration services resulting in modification to services being tested** (purple arrow) is calculated as follows:

#### **Number of demonstration services resulting in modifications** / **Total number demonstration services provided** \* 100

In the example above:

13 / 30 \* 100 = 43% (the percentage is always rounded; no decimals are displayed)

When you are done reviewing and entering data, scroll all the way up and click on **Save Data and Close Window**. If you did not make any changes or you do not wish to save them, click **Close Window**, and you will be taken back to the Summary Page with no changes saved.

## <span id="page-23-0"></span>**CORE FUNCTION Research**

#### **CORE FUNCTION: Research**

Implementation of basic and applied research, program evaluation, and analysis of public policy on issues impacting individuals with developmental disabilities

![](_page_23_Picture_113.jpeg)

This section of the closeout report requires the Center to include brief narrative impact statement.

![](_page_23_Picture_114.jpeg)

![](_page_23_Picture_115.jpeg)

**Number of active research activities**: this number represents the count of Activity records for which:

- **Program Type** = **UCEDD** or **UCEDD,LEND** and
- **Core Function** = **Research** and
- **Fiscal Year** = reporting year 1 5

The **Initial Outcome Measure "Have you adopted research findings from research activities completed in current or prior years by modifying activities in other core functions in the current fiscal year?"** provides a table summarizing responses to this question entered in each reporting year's PPR. For years where "Yes" was indicated in the PPR you will see Yes with a checkmark (blue arrow). For years where "No" was indicated in the PPR you will see No with a red x (green arrow). If there are years where this question was not completed in the PPR, the year will show "Incomplete" (purple arrow). This information is read only and can only be edited by altering responses in previously submitted PPRs.

When you are done reviewing data and completing the section on Research, click on **Save Data and Close Window**. If you did not make any changes or you do not wish to save them, click **Close Window**, and you will be taken back to the Summary Page with no changes saved.

#### <span id="page-24-0"></span>**CORE FUNCTION Information Dissemination**

**Measures of Improvement and Outcomes** 

#### **CORE FUNCTION: Information Dissemination**

Distribution of knowledge-based information through UCEDD developed products and activities.

![](_page_24_Picture_183.jpeg)

![](_page_24_Picture_184.jpeg)

This section of the closeout report requires the Center to include brief narrative impact statement.

The **Output Measures** section is read-only and provides aggregate data from the Products dataset:

**Number of products developed** represents the count of Products records for which:

- **Program Type** = **UCEDD** or **UCEDD,LEND** and
- **Type of Material** = all but **Conference Presentations and Posters Presented** and
- **Fiscal Year** = reporting year 1 5

**Number of products disseminated (regardless of whether they were created in the current or previous Fiscal Years)** represents the count of Product records for which:

- **Program Type** = **UCEDD** or **UCEDD,LEND** and
- **Product** is selected as having been disseminated in the **Product Dissemination Tool.** Product disseminations are documented using the Product Dissemination tool in the Products dataset.

**Number of conferences and conference presentations** represents the count of Products records for which:

- **Program Type** = **UCEDD** or **UCEDD,LEND** and
- **Type of Material** = **Conference Presentations and Posters Presented**  and
- **Fiscal Year** = reporting year 1 5

When you are done reviewing and entering data, click on **Save Data and Close Window**. If you did not make any changes or you do not wish to save them, click **Close Window**, and you will be taken back to the Summary Page with no changes saved.

<span id="page-25-0"></span>**Leveraging**

5-year Total \$\$ leveraged/ 5-year Total \$\$ core

Leveraging

Efforts to leverage funds for carrying out the core functions (proposal writing and submission, partnership development.)

![](_page_25_Picture_63.jpeg)

![](_page_25_Picture_64.jpeg)

This section is read only and provides aggregate data from Project records. If you think the figures are incorrect, please check the information entered for each of your Projects.

\$36,887,636.00 / \$1,690,464.00

**Close Window** 

**Note**: The core funding is automatically subtracted from the **Total Funding Leveraged** amount. For the purpose of accurate calculations in this section, please make sure to enter the core funding in NIRS, as a standalone Project record with funding from ACL>OIDD. This will also assist in accurate calculations of the funds leveraged by the full UCEDD network.

When you are done reviewing data and completing this section, click on **Save Data and Close Window**. If you did not make any changes or you do not wish to save them, you can just click **Close Window**, and you will be taken back to the Summary Page with no changes saved.

## <span id="page-26-0"></span>**Part 3: Measures of Collaboration**<br>Five Year Closeout Report, Part 3: Measures of Collaboration

![](_page_26_Picture_25.jpeg)

#### **All questions in this section must be answered, otherwise the report will not be complete, and you will not be able to submit it.**

![](_page_26_Picture_26.jpeg)

**This section is optional, and may be left blank if there is nothing to report.**

![](_page_27_Picture_29.jpeg)

#### **This question also must be answered, otherwise the report will not be complete, and you will not be able to submit it.**

When you are done reviewing and completing this section, scroll all the way up and click on **Save Data and Close Window**. If you did not make any changes or you do not wish to save them, click **Close Window**, and you will be taken back to the Summary Page with no changes saved.

#### **Submitting the report to OIDD**

<span id="page-28-0"></span>**Five Year Closeout Report** 

![](_page_28_Picture_57.jpeg)

The Closeout is due to OIDD on September 29<sup>th</sup>. When the report is finalized and ready to be submitted to OIDD, open the report in View mode (click on the **View** button instead of Edit to open the report). On the first page, in the top left corner, there is a button that reads **Export Final Report for GrantSolutions**. If the button is gray, that means that at least one required field is blank. Scroll down, and the respective question(s) will be marked with **INCOMPLETE**. Close the report, open it in Edit mode, fill in the missing information, and save the report. Then, open it again in View mode; the button that reads **Submit to OIDD** should now be blue, allowing you to submit the report. Click on it and the report will be emailed to the designated contact, typically the UCEDD Director. This individual needs to save the pdf from the email to their local files. The final closeout report pdf then needs to be uploaded to GrantSolutions. Only after the Five Year Closeout Report is uploaded to GrantSolutions is it "submitted" to OIDD.

**司 PDF - Draft** 

**Export Five Year Closeout Report to GrantSolutions** 

New Five Year Closeout Report Submission Procedures

- 1. View Five Year Closeout Report cover page
- 2. Click "Export Five Year Closeout Report for GrantSolutions"
- 3. Your Five Year Closeout Report exported to the UCI **Button is grayed out; report**
- 4. Save Five Year Closeout Report to your local files **is incomplete and cannot be**
- 5. Upload Five Year Closeout Report in GrantSolutions **submitted yet.**
- 6. Your Five Year Closeout Report is now submitted to

#### Five Year Closeout Report 2020 - 2025 University Center for Excellence in Developmental Disabilities (UCEDD) Five Year Closeout Report to the Office of Intellectual and Developmental Disabilities (OIDD)

![](_page_29_Picture_60.jpeg)

![](_page_29_Picture_61.jpeg)

**Export Five Year Closeout Report to GrantSolutions** 

New Five Year Closeout Report Submission Procedures:

**Button is now blue; report is complete and can be exported to email and submitted through GrantSolutions.**

- 1. View Five Year Closeout Report cover page
- 2. Click "Export Five Year Closeout Report for GrantSolutions"
- 3. Your Five Year Closeout Report exported to the UCEDD Director's email inbox
- 4. Save Five Year Closeout Report to your local files
- 5. Upload Five Year Closeout Report in GrantSolutions as a "grant note"
- 6. Your Five Year Closeout Report is now submitted to OIDD

#### Five Year Closeout Report 2015 - 2020 University Center for Excellence in Developmental Disabilities (UCEDD) Five Year Closeout Report to the Office of Intellectual and Developmental Disabilities (OIDD)

![](_page_30_Picture_86.jpeg)

#### **Un-submitting and resubmitting the report:**

If you discover any errors or inconsistencies after the Closeout has been submitted (but before the September 29<sup>th</sup> deadline), you can contact AUCD [\(nirs@aucd.org\)](mailto:nirs@aucd.org) to ask to have the report un-submitted. AUCD staff can un-submit it, then you can make any needed changes and resubmit the report. Note that this applies only to resubmitting the report in NIRS, and it is unrelated to GrantSolutions, which is managed separately.

### **Other useful information**

#### **Special (smart) characters**

<span id="page-31-1"></span><span id="page-31-0"></span>When typing text, Microsoft Office programs automatically change some characters to smart characters. This creates problems when information is transferred from a Microsoft Office program into NIRS textboxes because the special characters and special formatting are not recognized. While special characters no longer return error messages in NIRS, they may automatically be replaced with question marks or eliminated altogether from the text. So when completing the textboxes in the Closeout, it is simply best to avoid special characters. To do so, all text should be saved as plain text prior to transferring it into the Closeout. Below are instructions on how to do this. Please note that these instructions are for Microsoft Office 365 Word. The steps should be very similar for previous versions of Word.

- 1. Start Word. Click on **File**, and then click on **Save As**.
- 2. From the drop-down menu for **Save as type:** select **Plain Text**, then click on **Save**.

![](_page_31_Picture_5.jpeg)

- 3. A new window will open. Check the box for **Allow character substitution**.
- 4. Click **OK** and then **Save**.

![](_page_31_Picture_144.jpeg)

#### **Tiny URL Instructions**

<span id="page-32-0"></span>Uniform Resource Locators (URLs) represent the address of a page on a certain website. Sometimes, URLs are very long because they include the full path, which provides many details useful for the IT staff. However, most users do not need to see the full link, and it is helpful to use an online tool to shorten such URLs. For the Closeout in particular, very long links do not fit in the width of one page and negatively impact the formatting of the report.

Listed below are several websites that provide useful tools to create tiny URLs, which you can then include in your Closeout. These links will not break in your documents and will not expire either.

[TinyURL.com](http://tinyurl.com/) – Probably the best known truncator around, TinyURL offers the features most people are looking for: an easy to remember domain name, fairly short (though at 6 characters it's double what others create) identifier, and a preview page for your shortened link by using "preview.tinyurl.com/[link]".

<http://www.is.gd/>– A single blank box for your address on the main page (which is totally uncluttered) and you are sent to the finished product. You are also given the option of sending your visitors to a preview page first by simply adding a hyphen to the end of your new URL.

<http://url.ie/> – It has a very simple interface; fill in one blank with your URL and receive a three-character, truncated version.

[www.snipurl.com](http://www.snipurl.com/) – Snurl offers the usual single-blank URL truncation, but it goes way beyond that. Register on the site, and your "snips" will be stored and you can manage them whenever you want – and click-throughs get automatically tracked.